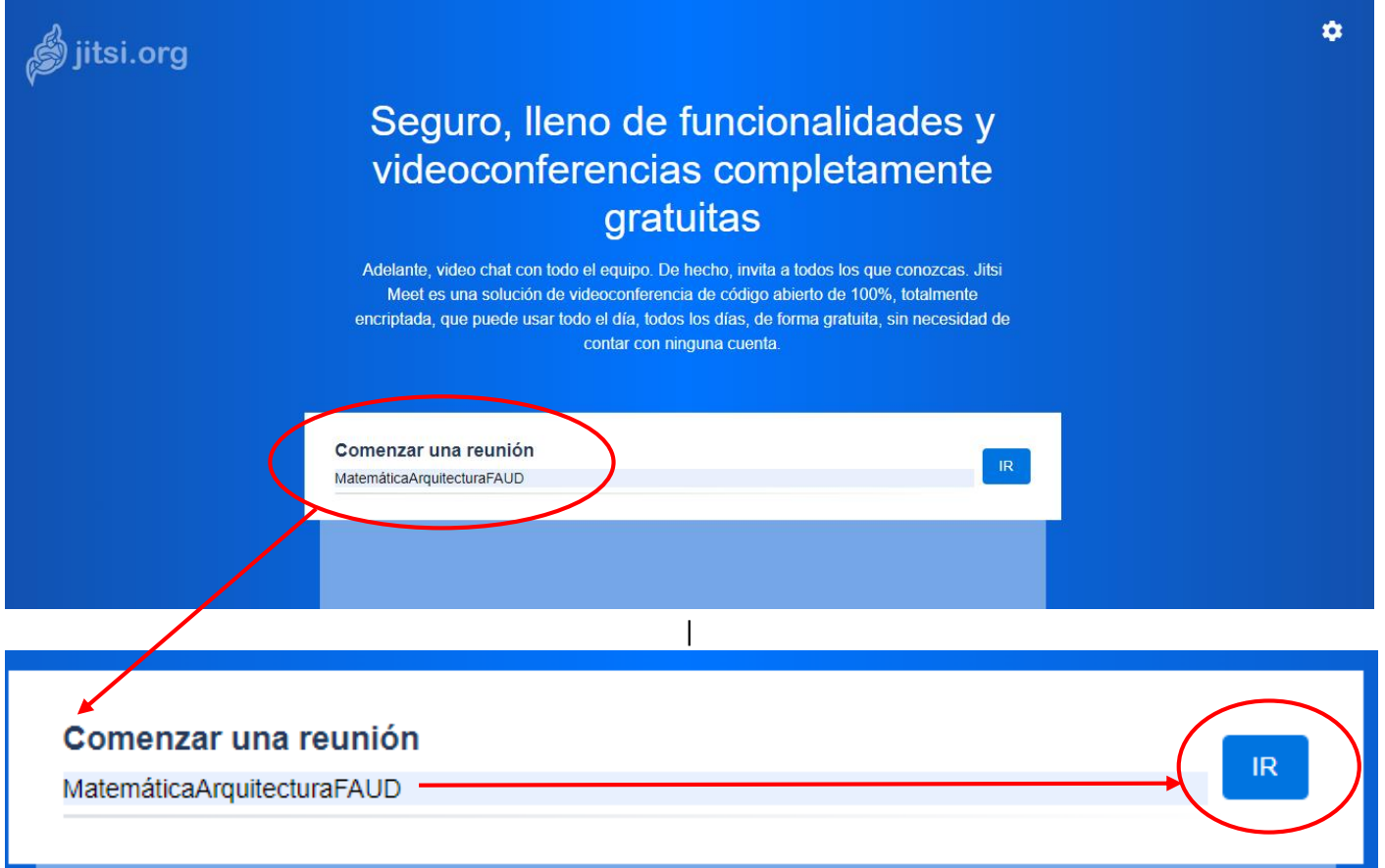

## OPCIONES PARA INGRESAR:

- 1) Pueden ingresar por el siguiente link:<https://meet.jit.si/MatemáticaArquitecturaFAUD>
- 2) Desde Jitsi Meet , sólo tienen que entrar en la web [meet.jit.si.](https://meet.jit.si/) En la web **sólo tienes que escribir el nombre de la sala MatemáticaArquitecturaFAUD, respetando las mayúsculas y el acento, luego debes pulsar** *Ir*. (como figura en la imagen anterior)
- 3) También se puede acceder desde el celular descargando la aplicación Jitsi Meet y cuando la inicien , tan solo les van a pedir escribir el nombre grupo al que quieren unirse . Luego, una vez dentro la interfaz, con un botón de tres puntos desde el que puedes desplegar todas las opciones.

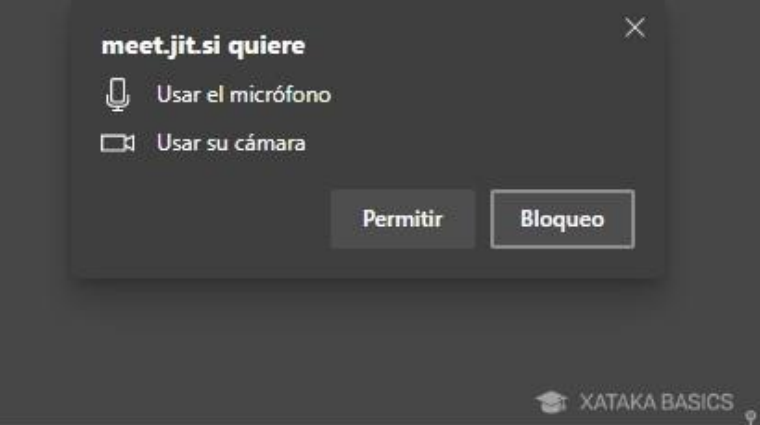

Antes de unirte al grupo, la web **te pedirá permiso para utilizar el micrófono y la webcam de tu ordenador**. El navegador te mostrará la petición en una ventana, y tendrás que pulsar en *Permitir* para conceder los permisos. Sin webcam o micrófono, la web no podrá hacer una videollamada.

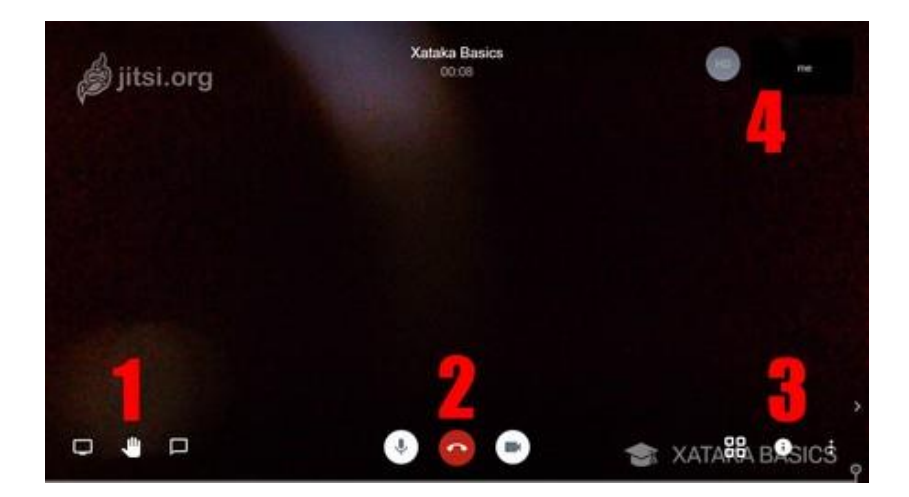

Cuando se inicie la videollamada, **la interfaz principal tendrá cuatro cúmulos de opciones** en las que puedes gestionar tu experiencia con la videoconferencia. A cada cúmulo le hemos puesto un número, y pasamos a explicártelos abajo. Además, arriba del todo verás el nombre de la sala y el tiempo que lleva en marcha la videoconferencia.

- **1**: Tienes tres opciones. De izquierda a derecha son para compartir tu escritorio, levantar la mano para pedir turno para hablar, y abrir el chat de texto.
- **2**: Tienes las opciones para activar y desactivar el micrófono, colgar y cerrar el chat, y activar o desactivar tu cámara.
- **3**: Tres iconos que sirven para cambiar la vista de pantalla completa, obtener la información como el enlace y número de la reunión o poner contraseña, y un botón de tres puntos que abre el resto de las opciones.
- **4**: Puedes ver la calidad de tu cámara y el bitrate, y si pulsas sobre *me* podrás ponerte un nombre de usuario.

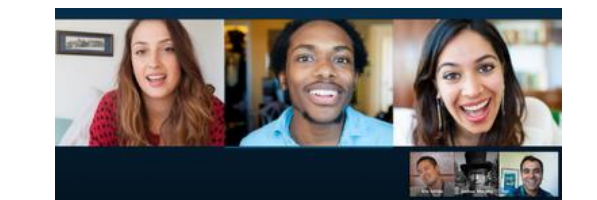

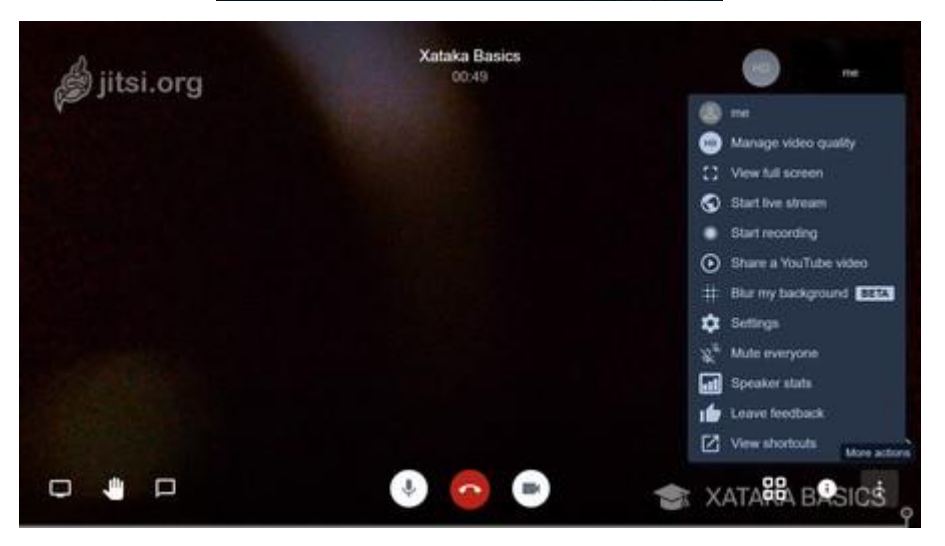